01.01.2024.

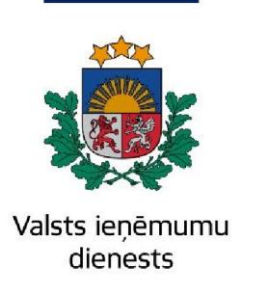

# **Kā mobilajā ierīcē iesniegt attaisnoto izdevumu dokumentus**

Attaisnoto izdevumu dokumentus – čekus un kvītis – visa gada garumā ir iespējams ievietot elektroniskās deklarēšanas sistēmā. To ērti izdarīt, gan izmantojot datoru, gan mobilo telefonu.

Gada garumā ievadītie dokumenti automātiski būs pievienoti Jūsu gada ienākumu deklarācijai, kuru par iepriekšējo gadu iespējams iesniegt, sākot ar sekojošā gada 1. martu.

### Dokumenta pievienošana mobilajā ierīcē: soli pa solim

Ejiet uz EDS autentificēšanās lapu (**<https://eds.vid.gov.lv/login/>**[\)](https://eds.vid.gov.lv/login/) un, izmantojot kādu no piedāvātajiem autentificēšanās veidiem, autentificējieties sistēmā.

EDS sadaļā **Uz sākumu** atrodas poga "**ATTAISNOTIE IZDEVUMI**", kuru nospiežot tiks parādītas divas izvēlnes pogas: "**Pievienot jaunu dokumentu**" un "**Apskatīt pievienoto dokumentu sarakstu**".

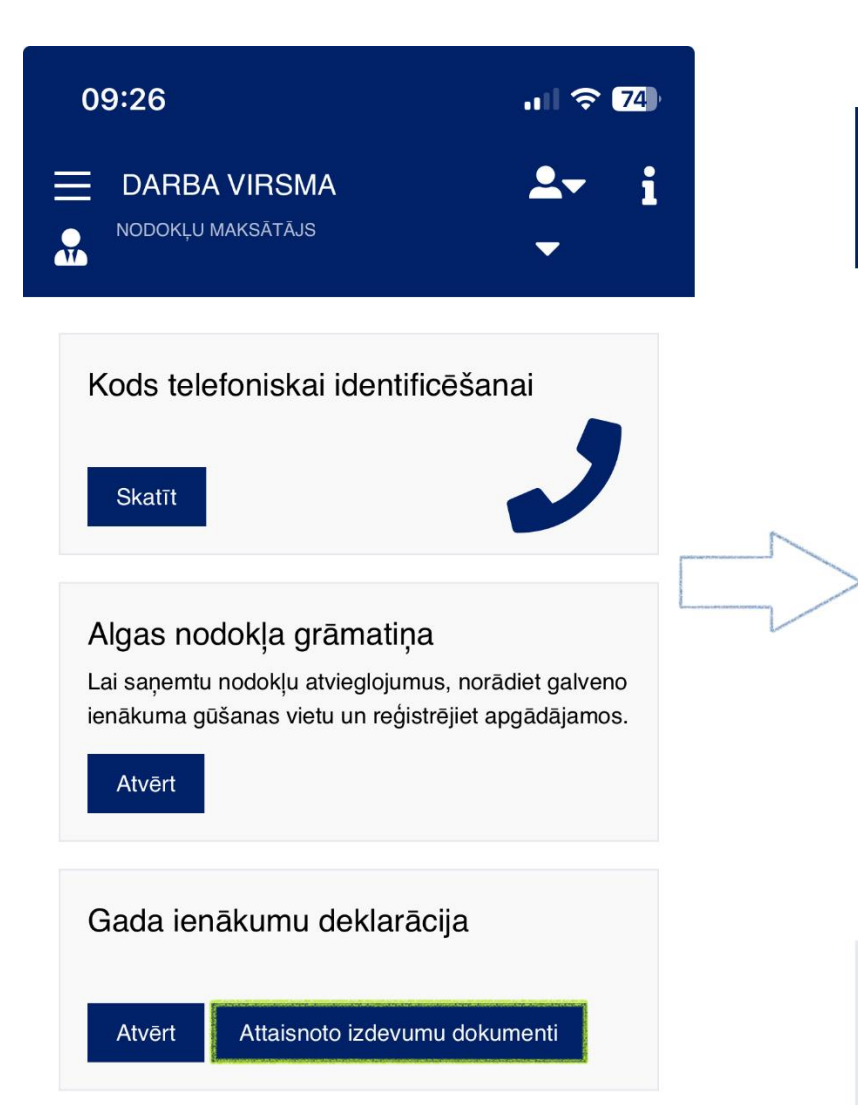

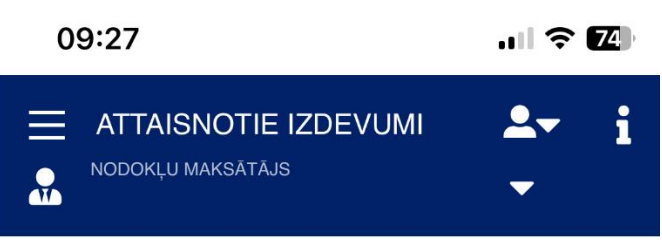

Uz sākumu > Attaisnotie izdevumi

#### Attaisnotie izdevumi

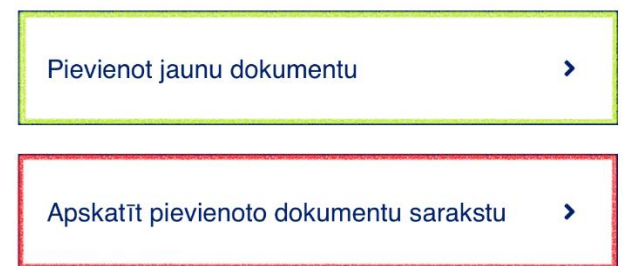

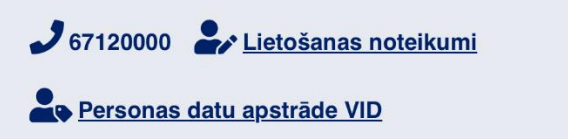

2

## **Kā pievienot jaunu attaisnoto izdevumu dokumentu**

Attaisnoto izdevumu dokumentu pievieno, nospiežot pogu "**Pievienot jaunu dokumentu**" -> "**Choose file**" un izvēloties augšupielādējamo dokumentu (čeks, kvīts, bankas maksājums).

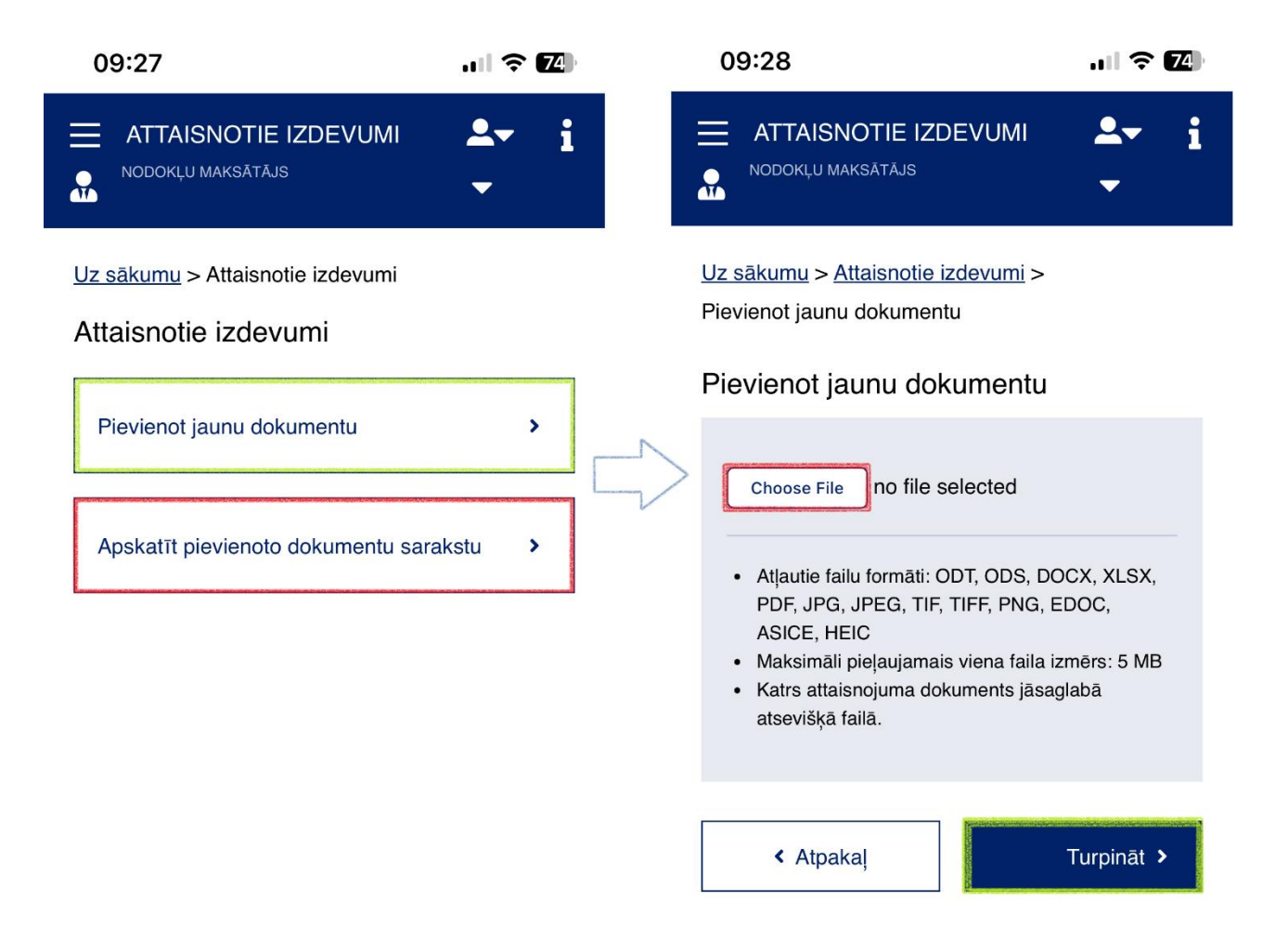

4

Kad dokuments būs augšupielādēts, tas tiks attēlots dokumenta aizpildīšanas loga labajā pusē. Kreisajā pusē attēlotajos logos klientam ir jāaizpilda prasītā informācija par pievienoto dokumentu (**Attaisnojuma dokumenta numurs**, **Attaisnojuma dokumentā norādītā summa** utt.)

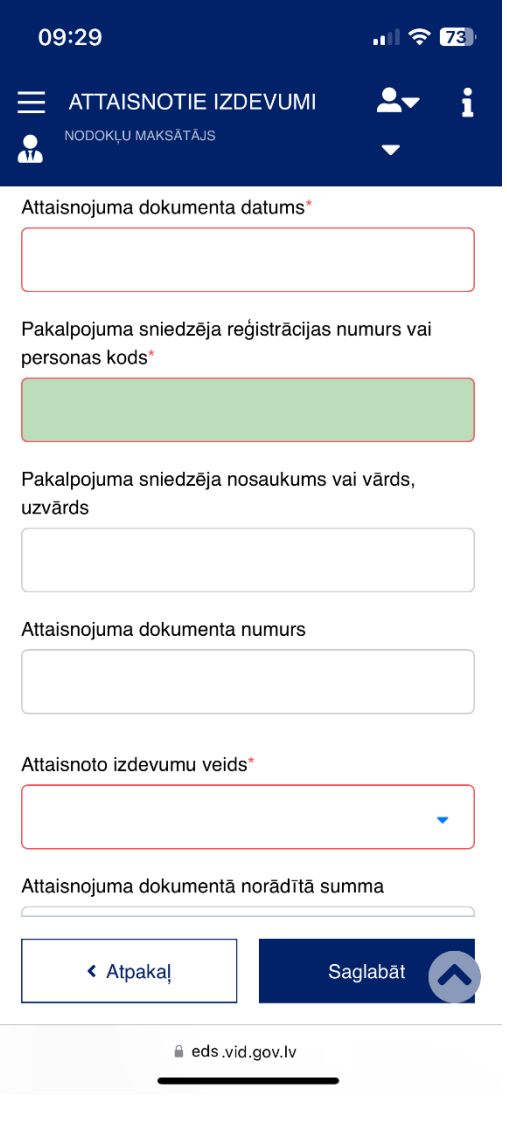

Ja attaisnojuma dokuments tiek iesniegts par kādu no radiniekiem – aizpilda attiecīgos laukus ar radinieka **vārdu**, **uzvārdu** un **radniecības pakāpi**.

Pēc visas informācijas ievadīšanas jānospiež poga "**Saglabāt**". Ja visi logi aizpildīti – tiks parādīts apstiprinošs paziņojums par dokumenta saglabāšanu vai kļūdas paziņojums ar norādītu neprecizitāti vai kļūdu.

• Dokuments saglabāts.

· Lauks "Pakalpojuma sniedzēja reģistrācijas numurs vai personas kods" jāaizpilda obligāti.

Visi ievadītie un saglabātie attaisnojuma dokumenti un iesniegtās e-kvītis tiks attēlotas sadaļā "**Apskatīt pievienoto dokumentu sarakstu**".

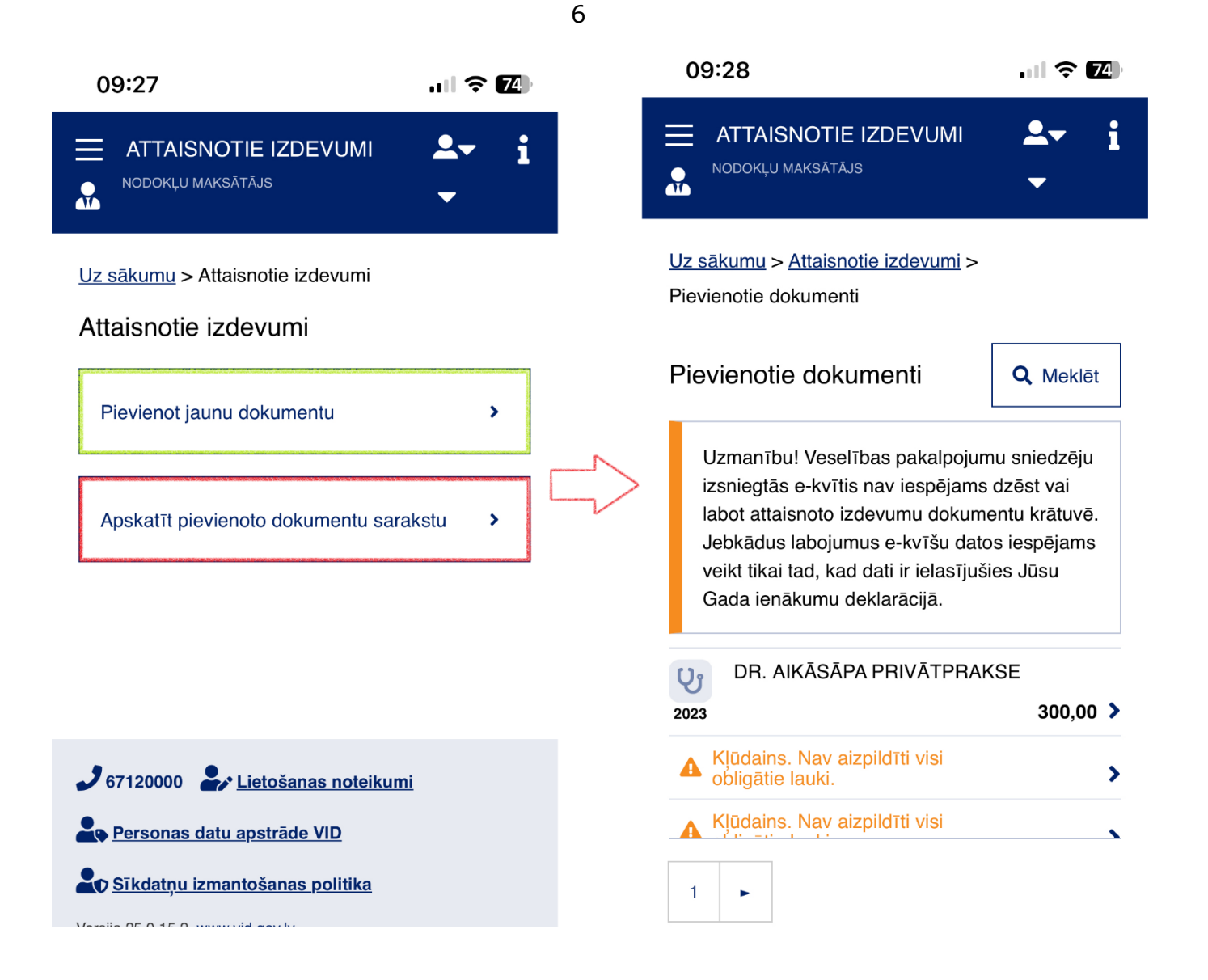

**Ja visi logi aizpildīti – tiks parādīts apstiprinošs paziņojums par dokumenta saglabāšanu vai kļūdas paziņojums ar norādītu neprecizitāti vai kļūdu.**

- ➢ Automātiska informācijas nolasīšana un tās ievadīšana dokumenta logos, vismaz pašreizējā brīdī, nebūs aktīva t. i., klientam pašam ir jāievada šī dokumenta informācija.
- ➢ Klientam ir jāielogojas savā EDS profilā.
- ➢ Šī sadaļa ir pilnveidota izmantošanai klienta mobilajā ierīcē.
- ➢ Attaisnoto izdevumu dokumenti klientam ir jāsaglabā savā mobilajā ierīcē (galerijā, mapē "**Faili**" u. tml. atkarībā no izmantotā tālruņa programmatūras).

**Pēc statusa var noteikt dokumenta stāvokli un kādā iesniegšanas un pieņemšanas posmā tas atrodas.**

Informāciju sagatavoja Valsts ieņēmumu dienesta Nodokļu pārvaldes Informācijas sistēmu atbalsta daļa

#### **Valsts ieņēmumu dienests**

Materiāls sagatavots: 31.01.2024.

Materiāls pēdējo reizi aktualizēts: 02.02.2024.

Atsauksmes par materiāla kvalitāti vai priekšlikumus tā uzlabojumiem priecāsimies saņemt EDS sadaļā "Sarakste ar VID"